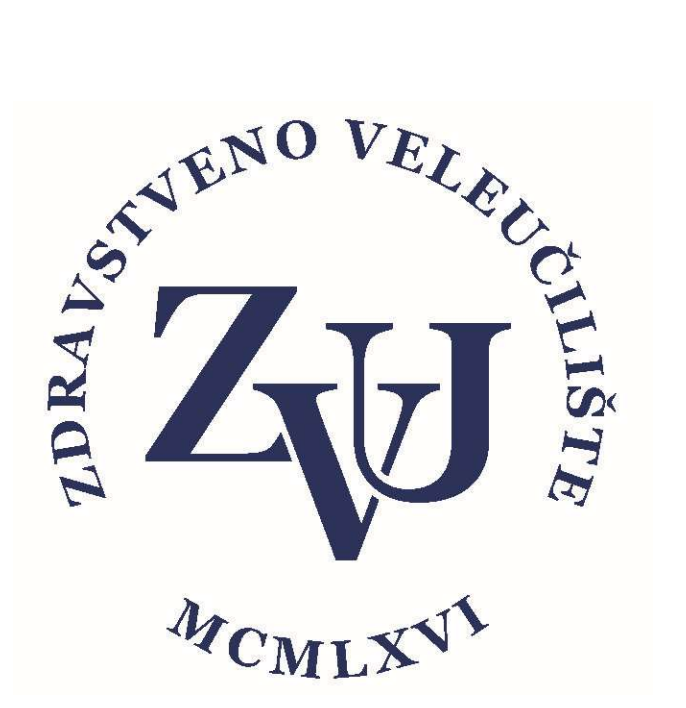

# Upute za korištenje aplikacije

## Microsoft Teams

# Obrana završnog rada za studente

Zdravstveno veleučilište

Verzija 1.0

#### Sadržaj

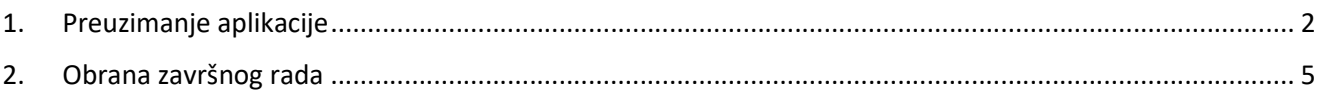

### 1. Preuzimanje aplikacije

Zdravstveno veleučilište je studentima i zaposlenicima omogućio pristup sustavu Office 365 koristeći AAI identitet. Sustavu Office 365 se može pristupiti preko stranice https://portal.office.com koristeći AAI identitet:

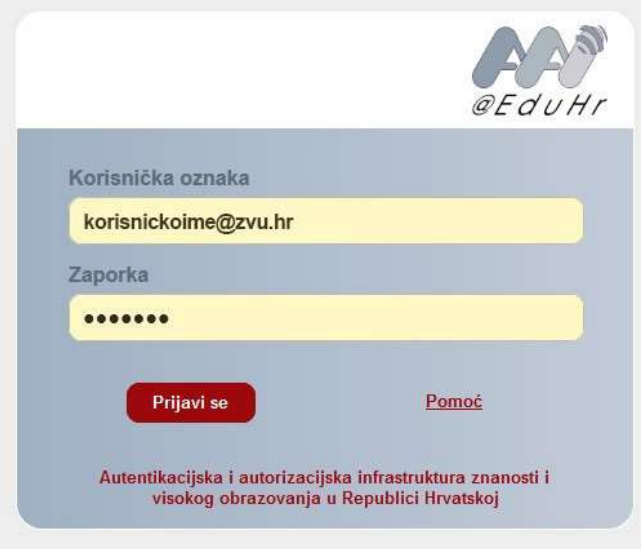

Unutar sustava Office 365 postoji niz aplikacija koje studenti i zaposlenici mogu koristiti za poboljšanje svog studiranja i poslovanja.

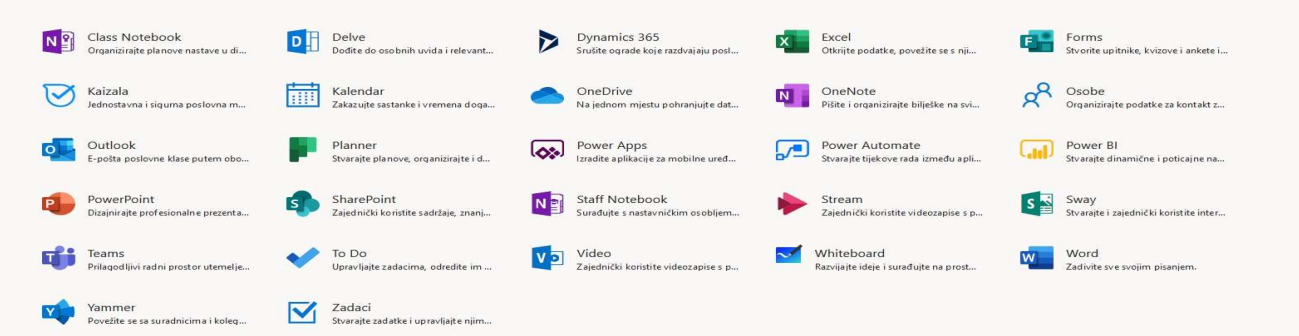

Jedna od aplikacija u sustavu Office 365 koja je namijenjena za timski rad je **Microsoft Teams**. Aplikacija se može koristiti online, ali potpune funkcionalnosti se mogu dobiti korištenjem desktop verzije koja postoji za različite operativne sustava i može se preuzeti sa stranice:

https://products.office.com/hr-hr/microsoft-teams/download-app

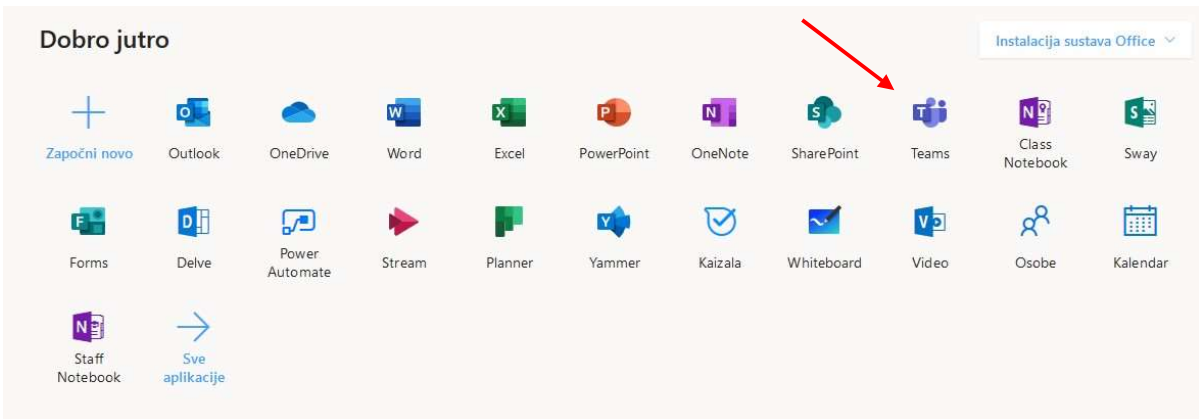

Ako želite koristiti online verziju u izborniku izaberite Teams.

Za potpunu funkcionalnost Microsoft Teams-a preuzmite aplikaciju s poveznice

https://products.office.com/hr-hr/microsoft-teams/download-app

Nakon instalacije otvorite aplikaciju i prijavite se sa svojim AAI korisničkim podacima.

U nastavku će biti prikazan Teams na hrvatskom jeziku (ako nije na hrvatskom desni klik na ikonu Teamsa kod sata – Settings – General – Language i promijenite na željeni jezik).

S lijeve strane aplikacije Teams nalazi se više mogućnosti, za obranu završnog rada bitna mogučnost nam je Timovi – ovdje se nalaze timovi i kanali kojima se možete pridružiti

#### 1. Prilagodba aplikacije (postavke)

Izgled i jezik aplikacije ovisi o Vašim postavkama. Postavke mijenjate u gornjem desnom uglu

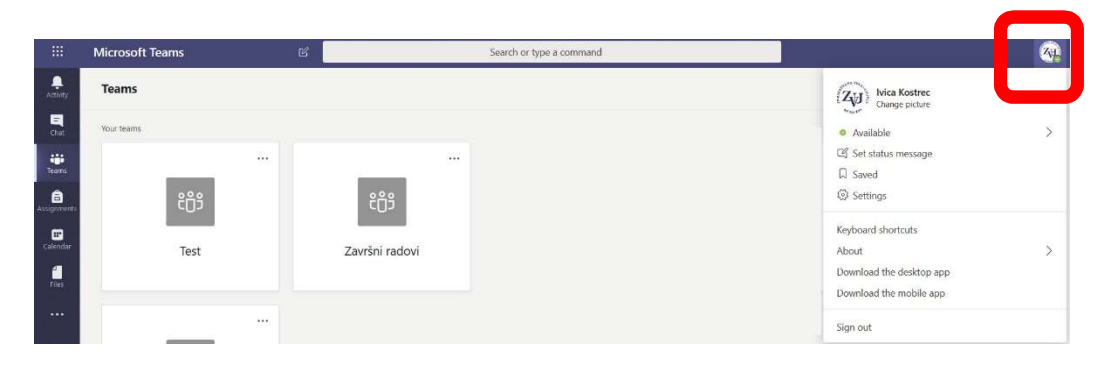

Ako kliknete na sliku, pojavi se izbornik gdje možete mijenjati parametre programa.

Osnovni parametri koji uključuju i jezik aplikacije se mijenjaju pod "Settings" ili "Postavke". U tom izborniku se može namjestiti izgled, boje, postaviti parametri mikrofona, zvučnika i kamere. Zatim način pokretanja aplikacije i dodatne dozvole za aplikaciju.

### 2. Obrana završnog rada

Studentska referada će Vam putem e-maila poslati poveznicu za obranu završnog rada.

Kad kliknete na poveznicu otvara Vam se prozor kao na slici niže. Potom kliknete na Otvori aplikaciju Microsoft Teams.

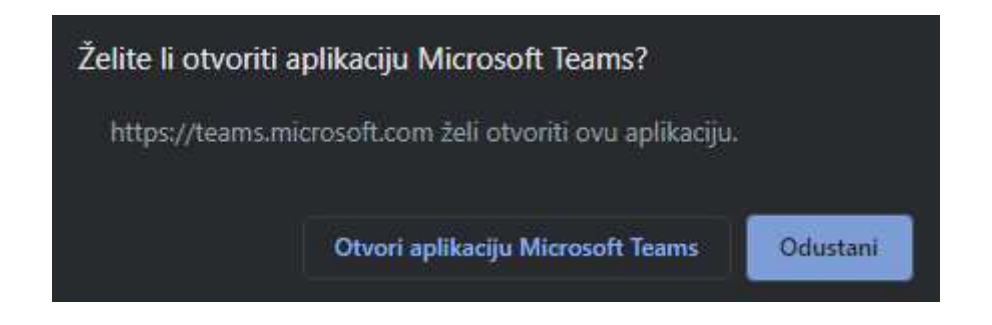

Ukoliko niste prijavljeni biti će potrebno da se prijavite svojim AAI korisničkim podacima (isti podaci s kojima pristupate studomatu)

Zatim se trebate pridružiti obrani klikom na Pridruži se odmah (slika niže)

Potrebno je obratiti pažnju da je uključena kamera i mikrofon kao na slici niže.

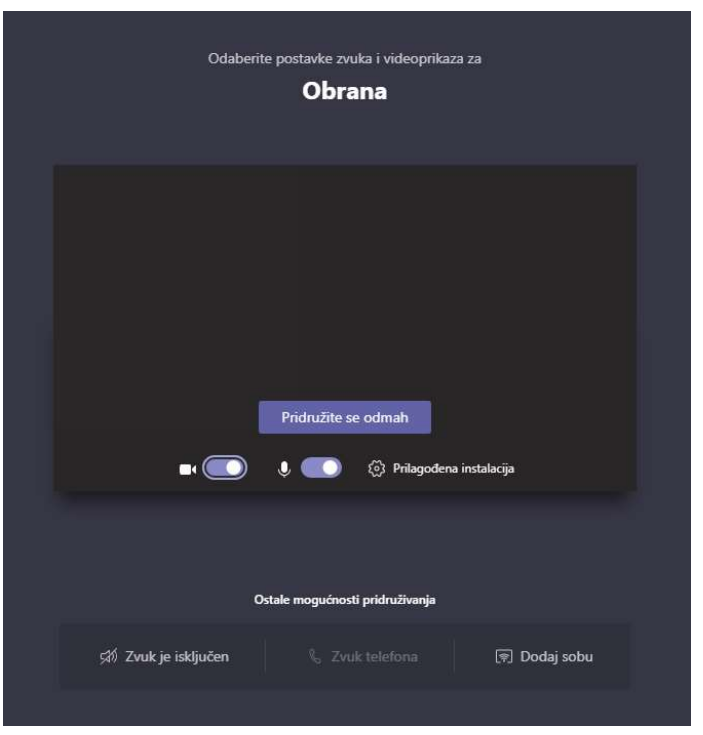

Kad smo se pridružili možemo vidjeti sudionike pritiskom na ikonu $\sqrt{8}$ 

Pritiskom na **pokrećemo čavrljanje. Pritiskom na <sup>14</sup> de** aktiviramo odnosno deaktiviramo kameru ili mikrofon.

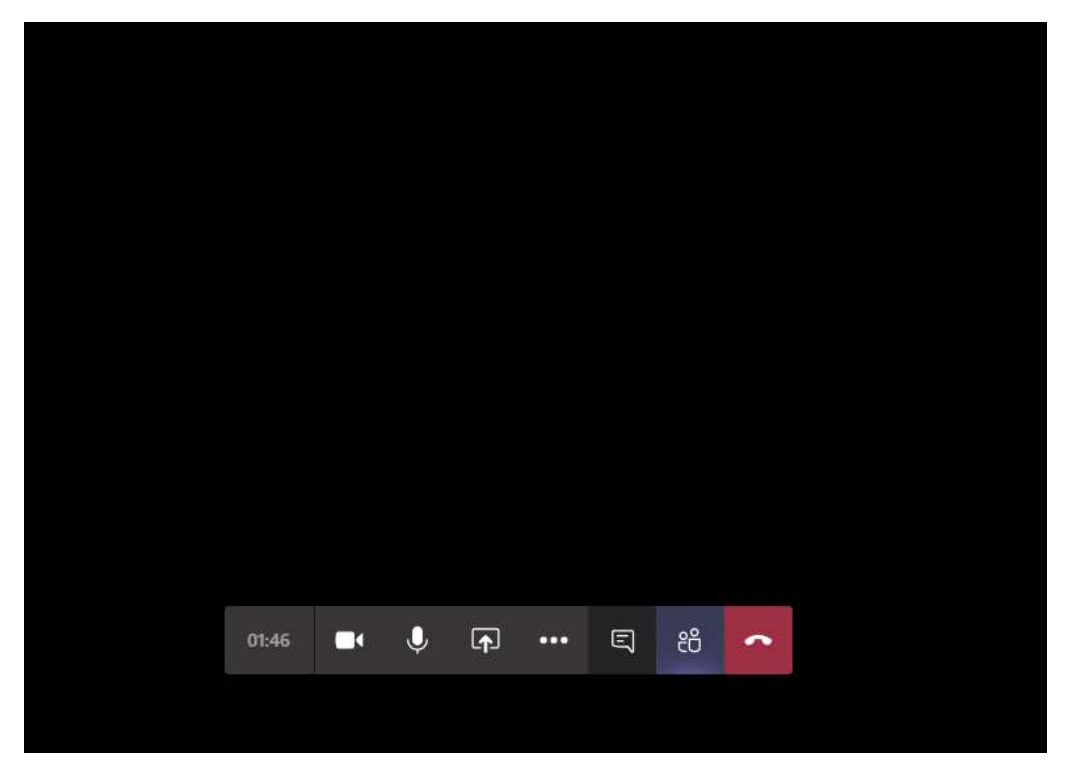

Da bi povjerenstvu prikazali prezentaciju potrebno je pokrenuti prezentaciju, zatim se vratiti u prozor

Microsoft teamsa te klikom na **D**odabrati dijeljenje prezentacije, sadržaja ekrana ili koristiti zaslonsku ploču (slika niže).

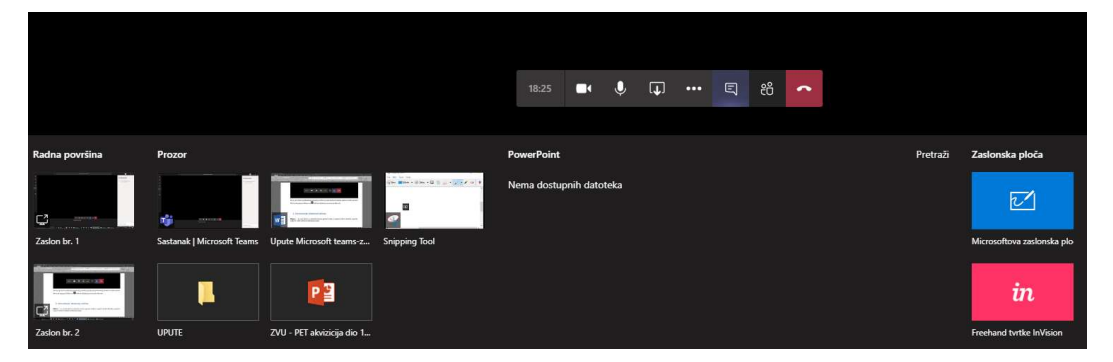